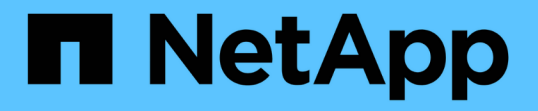

### アプリケーションとクラスタの健常性を監視 Astra Control Center

NetApp November 21, 2023

This PDF was generated from https://docs.netapp.com/ja-jp/astra-control-center-2304/use/viewdashboard.html on November 21, 2023. Always check docs.netapp.com for the latest.

# 目次

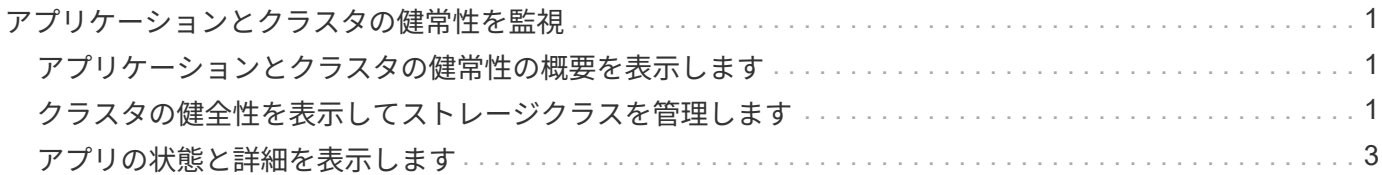

## <span id="page-2-0"></span>アプリケーションとクラスタの健常性を監視

#### <span id="page-2-1"></span>アプリケーションとクラスタの健常性の概要を表示します

ダッシュボード \* を選択すると、アプリ、クラスター、ストレージバックエンド、それ らのヘルスの概要が表示されます。

これらは静的な数値やステータスだけでなく、それぞれからドリルダウンすることもできます。たとえば、ア プリが完全に保護されていない場合は、アイコンの上にカーソルを置くと、完全に保護されていないアプリを 特定できます。その理由が含まれます。

アプリケーションタイル

「\*アプリケーション \*」タイルは、次の項目を識別するのに役立ちます。

- Astra で現在管理しているアプリケーションの数。
- それらの管理アプリが正常であるかどうか。
- アプリケーションが完全に保護されているかどうか(最新のバックアップがある場合は保護されます)。
- 検出されたものの、まだ管理されていないアプリケーションの数。

アプリケーションが検出された後で管理または無視するため、この数はゼロになるのが理想的です。さら に、ダッシュボードで検出されたアプリケーションの数を監視して、開発者がクラスタに新しいアプリケ ーションを追加するタイミングを特定します。

クラスタタイル

クラスタタイルには、 Astra Control Center を使用して管理しているクラスタの健常性に関する同様の詳細が 表示され、ドリルダウンしてアプリと同様に詳細を確認できます。

ストレージバックエンドはタイル張りです

「ストレージバックエンド \* 」タイルは、ストレージバックエンドの健全性を特定するための情報を提供しま す。これには次のものが含まれます。

- 管理対象のストレージバックエンドの数
- これらの管理バックエンドが正常であるかどうか
- バックエンドが完全に保護されているかどうか
- 検出されたがまだ管理されていないバックエンドの数。

### <span id="page-2-2"></span>クラスタの健全性を表示してストレージクラスを管理します

Astra Control Center で管理するクラスタを追加すると、その場所、ワーカーノード、永 続ボリューム、ストレージクラスなど、クラスタに関する詳細を表示できます。管理対 象クラスタのデフォルトのストレージクラスを変更することもできます。

#### クラスタの健常性と詳細を表示します

クラスタの場所、ワーカーノード、永続ボリューム、ストレージクラスなどの詳細を表示できます。

手順

- 1. Astra Control Center UI で、 [\* Clusters] を選択します。
- 2. [\* Clusters] ページで、詳細を表示するクラスタを選択します。

 $(i)$ 

クラスタの構成 removed クラスタとネットワークの接続が正常であると表示される (Kubernetes APIを使用してクラスタに外部からアクセスしようとすると成功する)場合 は、Astra Controlに指定したkubeconfigが無効になる可能性があります。クラスタでの証明 書のローテーションまたは有効期限が原因の可能性があります。この問題を修正するに は、を使用して、 Astra Control のクラスタに関連付けられたクレデンシャルを更新します ["Astra Control API](https://docs.netapp.com/us-en/astra-automation/index.html) [の略](https://docs.netapp.com/us-en/astra-automation/index.html)["](https://docs.netapp.com/us-en/astra-automation/index.html)。

- 3. [Overview (概要) 1、 [\* Storage ( \* ストレージ) 1、 [\* Activity \* (アクティビティ \*) ] タブの情報 を表示して、必要な情報を検索します。
	- \* 概要 \* :状態を含むワーカーノードの詳細。
	- \* ストレージ \* :ストレージクラスと状態を含む、コンピューティングに関連付けられた永続的ボリュ ーム。
	- \* アクティビティ \* :クラスタに関連するアクティビティを表示します。

 $\left(\begin{smallmatrix} 1\\ 1\end{smallmatrix}\right)$ 

Astra Control Center \* Dashboard \* から始まるクラスタ情報を表示することもできます。[ \* ク ラスタ \* ] タブの [ \* リソースサマリ \* ] で、管理対象クラスタを選択して [ \* クラスタ \* ] ページ に移動できます。[\* Clusters] ページが表示されたら、上記の手順を実行します。

#### デフォルトのストレージクラスを変更する

クラスタのデフォルトのストレージクラスは変更できます。Astra Controlは、クラスタを管理する際に、クラ スタのデフォルトストレージクラスを追跡します。

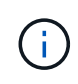

kubectlコマンドを使用してストレージクラスを変更しないでください。代わりに、この手順 を 使用してください。kubectlを使用して変更を行った場合、Astra Controlはその変更を元に戻し ます。

手順

- 1. Astra Control Center Web UIで、[\* Clusters]を選択します。
- 2. [\* Clusters]ページで、変更するクラスタを選択します。
- 3. [ \* ストレージ \* ] タブを選択します。
- 4. 「ストレージクラス」カテゴリを選択します。
- 5. デフォルトとして設定するストレージクラスの\* Actions \*メニューを選択します。
- 6. 「デフォルトに設定」を選択します。

### <span id="page-4-0"></span>アプリの状態と詳細を表示します

アプリケーションの管理を開始すると、アプリケーションのステータス(正常かどうか )、保護ステータス(障害発生時に完全に保護されているかどうか)、ポッド、永続的 ストレージなどを識別できる詳細が Astra Control に表示されます。

手順

- 1. Astra Control Center UI で、 \* アプリケーション \* を選択し、アプリの名前を選択します。
- 2. 情報を確認します。
	- アプリステータス:Kubernetesでのアプリの状態を反映するステータスを提供します。たとえば、ポ ッドと永続ボリュームはオンラインか?アプリケーションが正常な状態でない場合は、 Kubernetes の ログでクラスタの問題を調べてトラブルシューティングする必要があります。Astra は、壊れたアプリ ケーションの修正に役立つ情報を提供していません。
	- アプリ保護ステータス:アプリの保護状態を表示します。
		- \* 完全に保護されている \* :アプリにはアクティブなバックアップスケジュールがあり、 1 週間も 経過していない正常なバックアップがあります
		- \* 部分的に保護 \* :アプリケーションには、アクティブなバックアップスケジュール、アクティブ なスナップショットスケジュール、または正常なバックアップまたはスナップショットがありま す
		- \* 保護されていない \* :完全に保護されていない、または部分的に保護されていないアプリ

\_ 最新のバックアップがあるまで、完全に保護することはできません \_ 。これは、永続ボリューム から離れたオブジェクトストアにバックアップが格納されるために重要です。障害や事故によっ てクラスタと永続的ストレージが消去された場合は、バックアップをリカバリする必要がありま す。スナップショットを使用してリカバリすることはできません。

- 概要:アプリケーションに関連付けられているポッドの状態に関する情報。
- データ保護:データ保護ポリシーを設定し、既存のスナップショットとバックアップを表示できま す。
- ストレージ:アプリケーションレベルの永続的ボリュームを表示します。永続ボリュームの状態は、 Kubernetes クラスタから見たものです。
- リソース:バックアップおよび管理されているリソースを確認できます。
- アクティビティ:アプリケーションに関連するアクティビティを表示します。

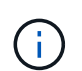

Astra Control Center \* Dashboard \* から始まるアプリ情報を表示することもできます。[ \* アプリケーション \* ] タブの [ リソースの概要 \* ] で、管理アプリを選択して [ \* アプリ ケーション \* ] ページに移動できます。[**Applications**] ページが表示されたら、上記の 手順に従います。

Copyright © 2023 NetApp, Inc. All Rights Reserved. Printed in the U.S.このドキュメントは著作権によって保 護されています。著作権所有者の書面による事前承諾がある場合を除き、画像媒体、電子媒体、および写真複 写、記録媒体、テープ媒体、電子検索システムへの組み込みを含む機械媒体など、いかなる形式および方法に よる複製も禁止します。

ネットアップの著作物から派生したソフトウェアは、次に示す使用許諾条項および免責条項の対象となりま す。

このソフトウェアは、ネットアップによって「現状のまま」提供されています。ネットアップは明示的な保 証、または商品性および特定目的に対する適合性の暗示的保証を含み、かつこれに限定されないいかなる暗示 的な保証も行いません。ネットアップは、代替品または代替サービスの調達、使用不能、データ損失、利益損 失、業務中断を含み、かつこれに限定されない、このソフトウェアの使用により生じたすべての直接的損害、 間接的損害、偶発的損害、特別損害、懲罰的損害、必然的損害の発生に対して、損失の発生の可能性が通知さ れていたとしても、その発生理由、根拠とする責任論、契約の有無、厳格責任、不法行為(過失またはそうで ない場合を含む)にかかわらず、一切の責任を負いません。

ネットアップは、ここに記載されているすべての製品に対する変更を随時、予告なく行う権利を保有します。 ネットアップによる明示的な書面による合意がある場合を除き、ここに記載されている製品の使用により生じ る責任および義務に対して、ネットアップは責任を負いません。この製品の使用または購入は、ネットアップ の特許権、商標権、または他の知的所有権に基づくライセンスの供与とはみなされません。

このマニュアルに記載されている製品は、1つ以上の米国特許、その他の国の特許、および出願中の特許によ って保護されている場合があります。

権利の制限について:政府による使用、複製、開示は、DFARS 252.227-7013(2014年2月)およびFAR 5252.227-19(2007年12月)のRights in Technical Data -Noncommercial Items(技術データ - 非商用品目に関 する諸権利)条項の(b)(3)項、に規定された制限が適用されます。

本書に含まれるデータは商用製品および / または商用サービス(FAR 2.101の定義に基づく)に関係し、デー タの所有権はNetApp, Inc.にあります。本契約に基づき提供されるすべてのネットアップの技術データおよび コンピュータ ソフトウェアは、商用目的であり、私費のみで開発されたものです。米国政府は本データに対 し、非独占的かつ移転およびサブライセンス不可で、全世界を対象とする取り消し不能の制限付き使用権を有 し、本データの提供の根拠となった米国政府契約に関連し、当該契約の裏付けとする場合にのみ本データを使 用できます。前述の場合を除き、NetApp, Inc.の書面による許可を事前に得ることなく、本データを使用、開 示、転載、改変するほか、上演または展示することはできません。国防総省にかかる米国政府のデータ使用権 については、DFARS 252.227-7015(b)項(2014年2月)で定められた権利のみが認められます。

#### 商標に関する情報

NetApp、NetAppのロゴ、<http://www.netapp.com/TM>に記載されているマークは、NetApp, Inc.の商標です。そ の他の会社名と製品名は、それを所有する各社の商標である場合があります。